# **Datenannahmestelle anlegen und verknüpfen**

## Lösungsweg

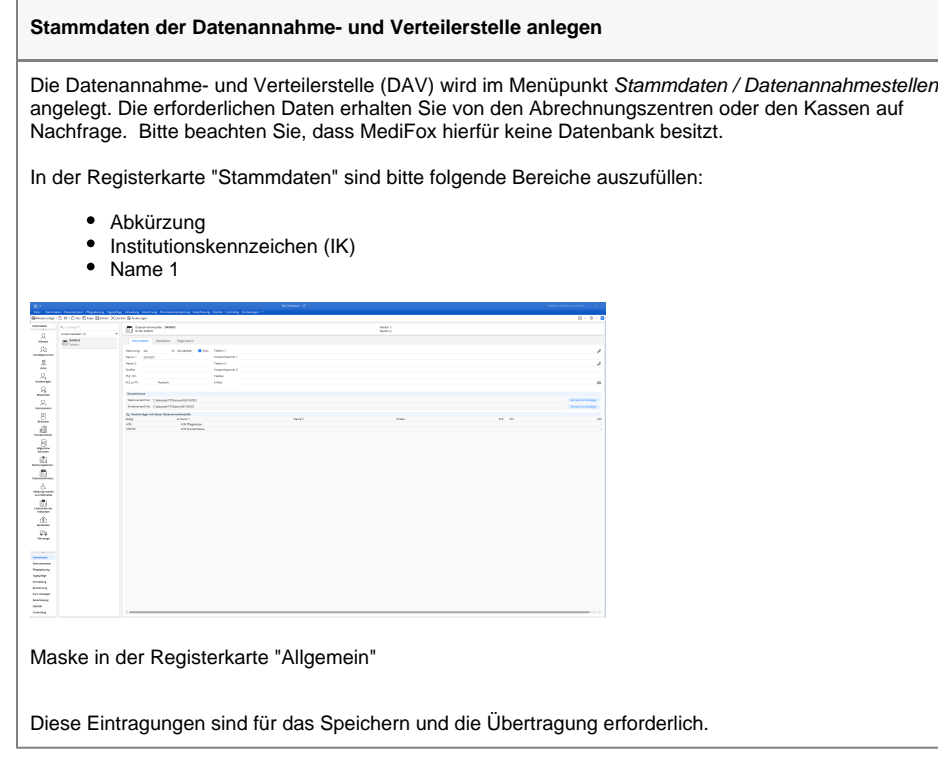

#### **dakota.le - Annahmestellen anzeigen**

の

Sie können sich direkt aus dakota.le eine Liste der bekannten Datenannahme- und Verteilerstellen anzeigen lassen. So können Sie ggf. das Institutionskennzeichen auf Richtigkeit prüfen.

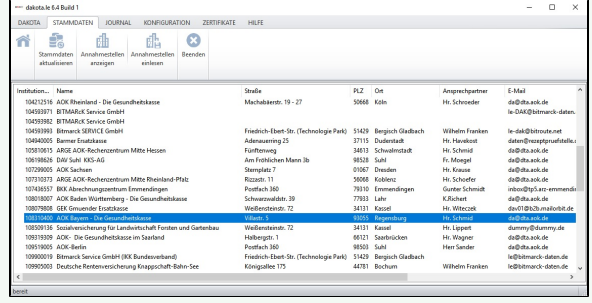

Ansicht der Stammdaten in dakota.le

Bitte aktualisieren Sie regelmäßig Ihre dakota.le-Stammdaten.

### **Verwandte Artikel**

- [Datum liegt in der Zukunft](https://wissen.medifoxdan.de/display/MAKB/Datum+liegt+in+der+Zukunft) [Fehlerhafte Prüfziffer im IK](https://wissen.medifoxdan.de/pages/viewpage.action?pageId=591962)
- [des Kostenträgers](https://wissen.medifoxdan.de/pages/viewpage.action?pageId=591962) • [Stammdatenupdate](https://wissen.medifoxdan.de/display/MAKB/Stammdatenupdate)
- [Dateireihenfolgefehler ist](https://wissen.medifoxdan.de/display/MAKB/Dateireihenfolgefehler+ist+aufgetreten%2C+Fehler-Code%3A+11004%2C1105)  [aufgetreten, Fehler-Code:](https://wissen.medifoxdan.de/display/MAKB/Dateireihenfolgefehler+ist+aufgetreten%2C+Fehler-Code%3A+11004%2C1105)  [11004,1105](https://wissen.medifoxdan.de/display/MAKB/Dateireihenfolgefehler+ist+aufgetreten%2C+Fehler-Code%3A+11004%2C1105)
- [Datei wurde nach einer nicht](https://wissen.medifoxdan.de/pages/viewpage.action?pageId=590098)  [mehr gültigen Version der](https://wissen.medifoxdan.de/pages/viewpage.action?pageId=590098)  [technischen Anlage erstellt -](https://wissen.medifoxdan.de/pages/viewpage.action?pageId=590098)  [Fehlercode 10110,](https://wissen.medifoxdan.de/pages/viewpage.action?pageId=590098)  [Fehlernummer 20062](https://wissen.medifoxdan.de/pages/viewpage.action?pageId=590098)
- [Versand über dakota.le nicht](https://wissen.medifoxdan.de/pages/viewpage.action?pageId=3376724)  [möglich](https://wissen.medifoxdan.de/pages/viewpage.action?pageId=3376724)
- [Gesamtbruttobetrag der](https://wissen.medifoxdan.de/display/MAKB/Gesamtbruttobetrag+der+Dateisendung+ist+falsch%2C+Fehlercode%3A+83)  [Dateisendung ist falsch,](https://wissen.medifoxdan.de/display/MAKB/Gesamtbruttobetrag+der+Dateisendung+ist+falsch%2C+Fehlercode%3A+83)  [Fehlercode: 83](https://wissen.medifoxdan.de/display/MAKB/Gesamtbruttobetrag+der+Dateisendung+ist+falsch%2C+Fehlercode%3A+83)
- Pflegegrad 0 ist kein gültiger [Wert, Fehlercode: 3014](https://wissen.medifoxdan.de/pages/viewpage.action?pageId=590130)
- [IK der Annahmestelle kann](https://wissen.medifoxdan.de/pages/viewpage.action?pageId=3377650)  [nicht als Kostenträger/Kassen-](https://wissen.medifoxdan.de/pages/viewpage.action?pageId=3377650)[IK verwendet werden](https://wissen.medifoxdan.de/pages/viewpage.action?pageId=3377650)
- [Kostenträger ist kein Kunde](https://wissen.medifoxdan.de/pages/viewpage.action?pageId=590124)  [zur Kopfstelle, Fehlercode:](https://wissen.medifoxdan.de/pages/viewpage.action?pageId=590124)  [36042](https://wissen.medifoxdan.de/pages/viewpage.action?pageId=590124)

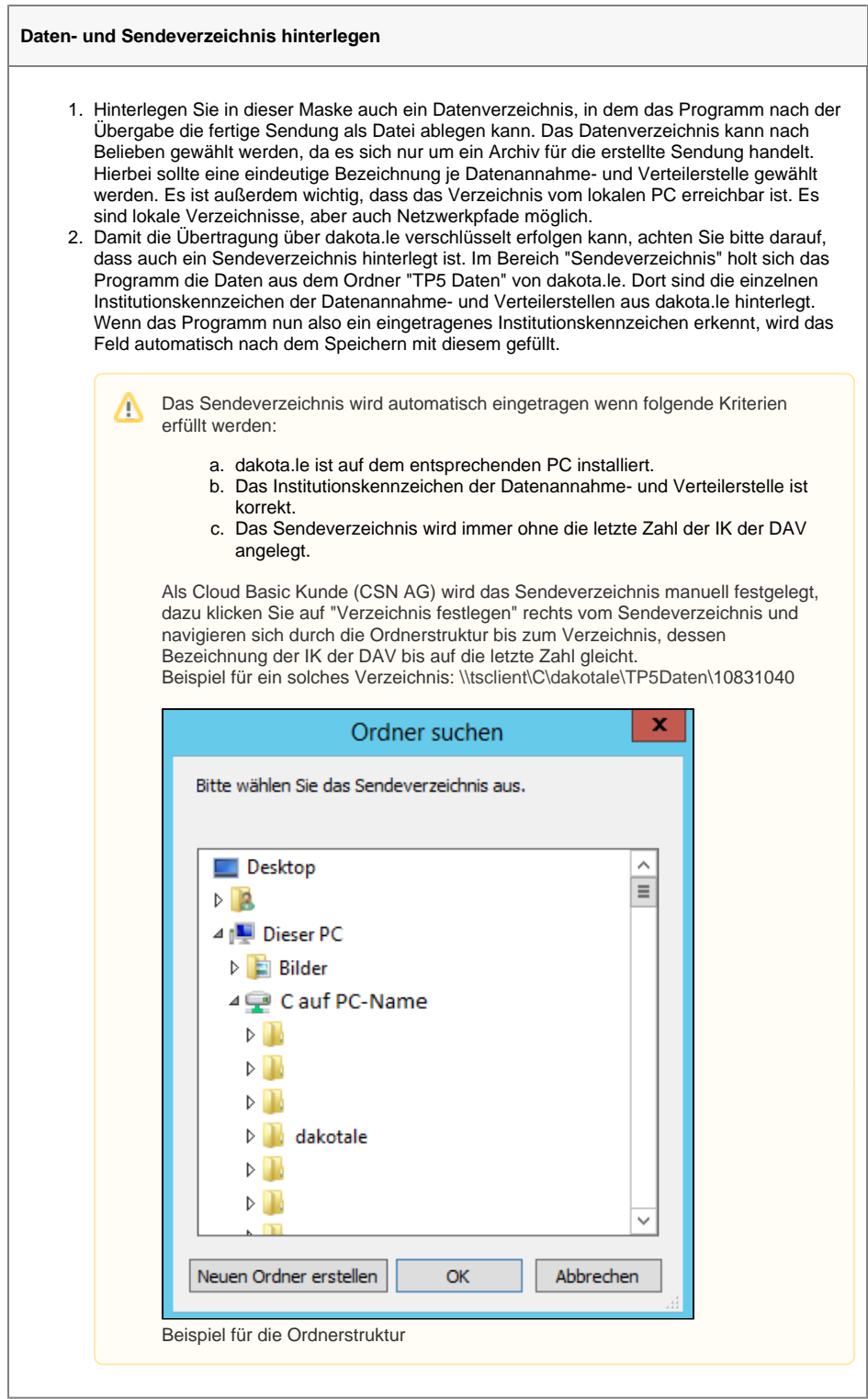

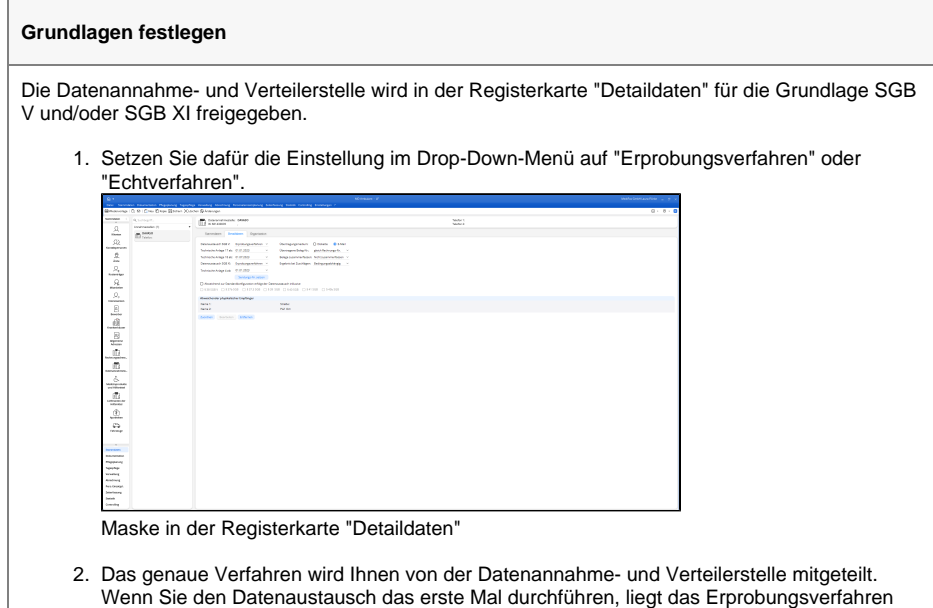

## **Übertragungsmedium auswählen**

Für das Erzeugen und Speichern der Dateien ist es wichtig, das richtige Medium unter "Übertragungsmedium" zu wählen. Beim Versand der Dateien per E-Mail ist darauf zu achten, dass die Dateien verschlüsselt werden. Das entsprechende Programm dakota.le ist ebenfalls gern über unseren Vertrieb oder den Kundenservice erhältlich.

nahe. Der Unterschied der beiden Verfahren liegt in der Kennzeichnung der Dateien.

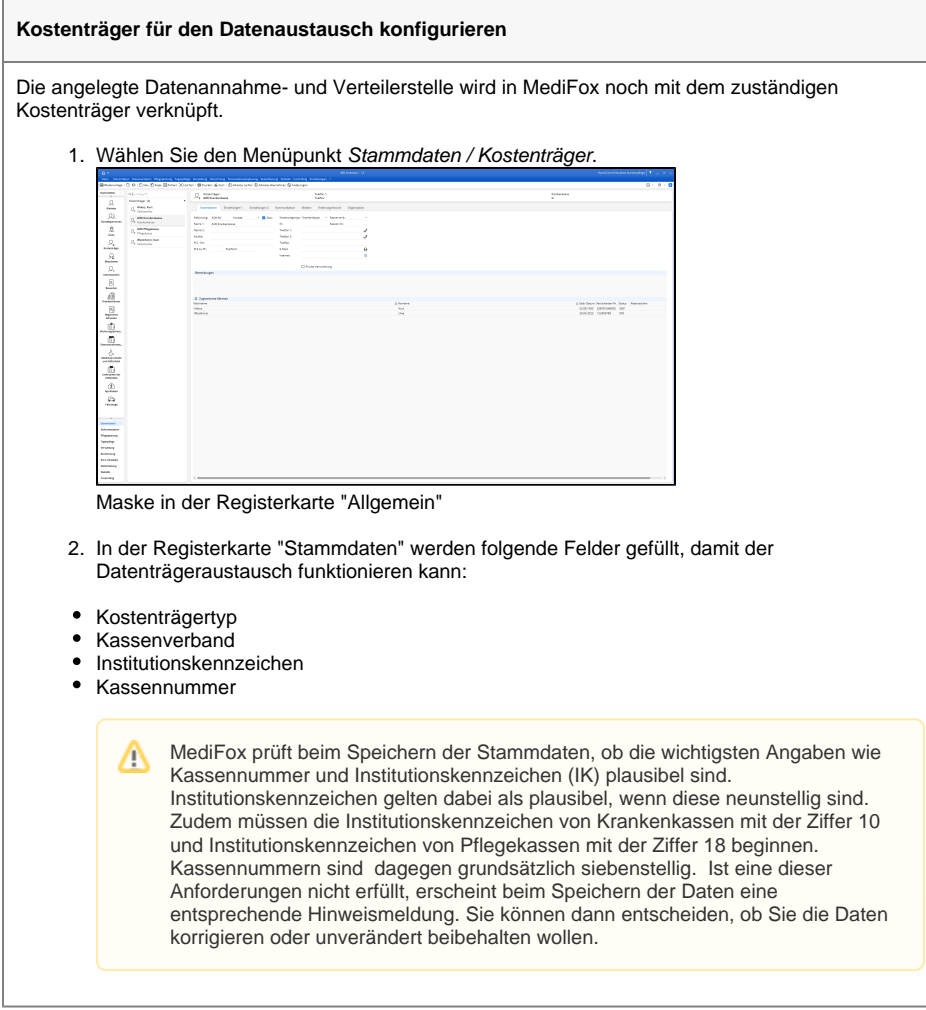

#### **Kostenträger für den Datenaustausch konfigurieren**

- 1. Wählen Sie die Registerkarte "Einstellungen 2" aus.
- 2. Im rechten Sichtbereich befindet sich ein Kästchen, das mit "Datenannahme- und Verteilerstelle" gekennzeichnet ist.
- 3. Bitte wählen Sie dort die Option "Zuordnen" aus. Die Liste enthält die Datenannahme- und Verteilerstellen, die angelegt sind.
- 4. Die gewünschte Datenannahme- und Verteilerstelle wählen Sie mit einem Klick aus.
- 5. Danach wählen Sie auf der rechten Seite die Leistungsgrundlagen aus, die über die Datenannahmestelle übermittelt werden sollen.

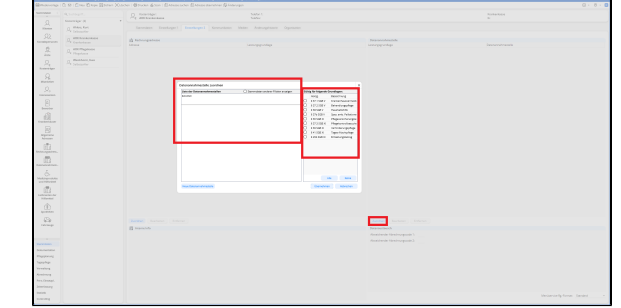

Zuordnung der Datenannahmestelle vornehmen

6. Jetzt ist der Kostenträger mit der Datenannahme- und Verteilerstelle verknüpft und die erstellten Rechnungen werden in der Übertragung an den Datenaustausch aufgeführt.